### ① ログインIDとパスワードを入力し、【ログイン】を押す

・ログインIDとパスワードは承り店(請求書送付先)と依頼主でそれぞれ付与されています。 ・ログインIDとパスワードが不明な方は、トップページ右下の【お問い合わせ】よりお問合せください。

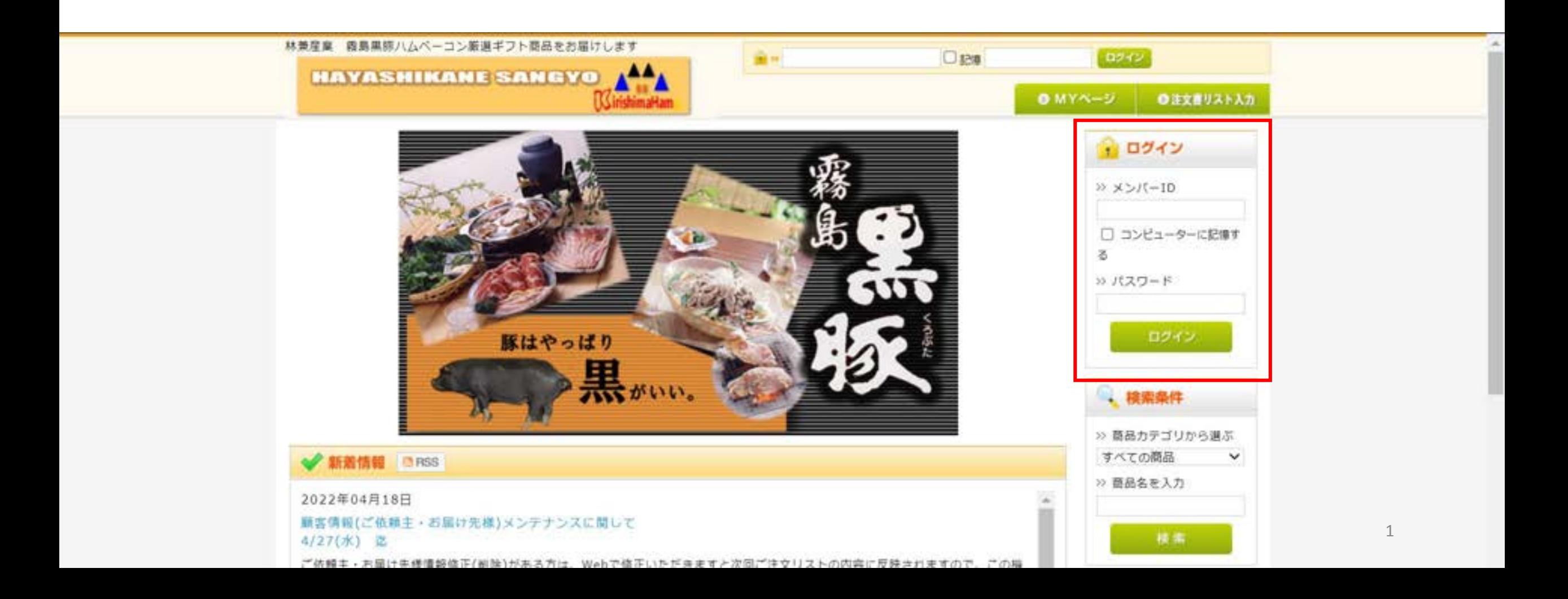

## ログイン完了後、【注文書リスト入力】を押す

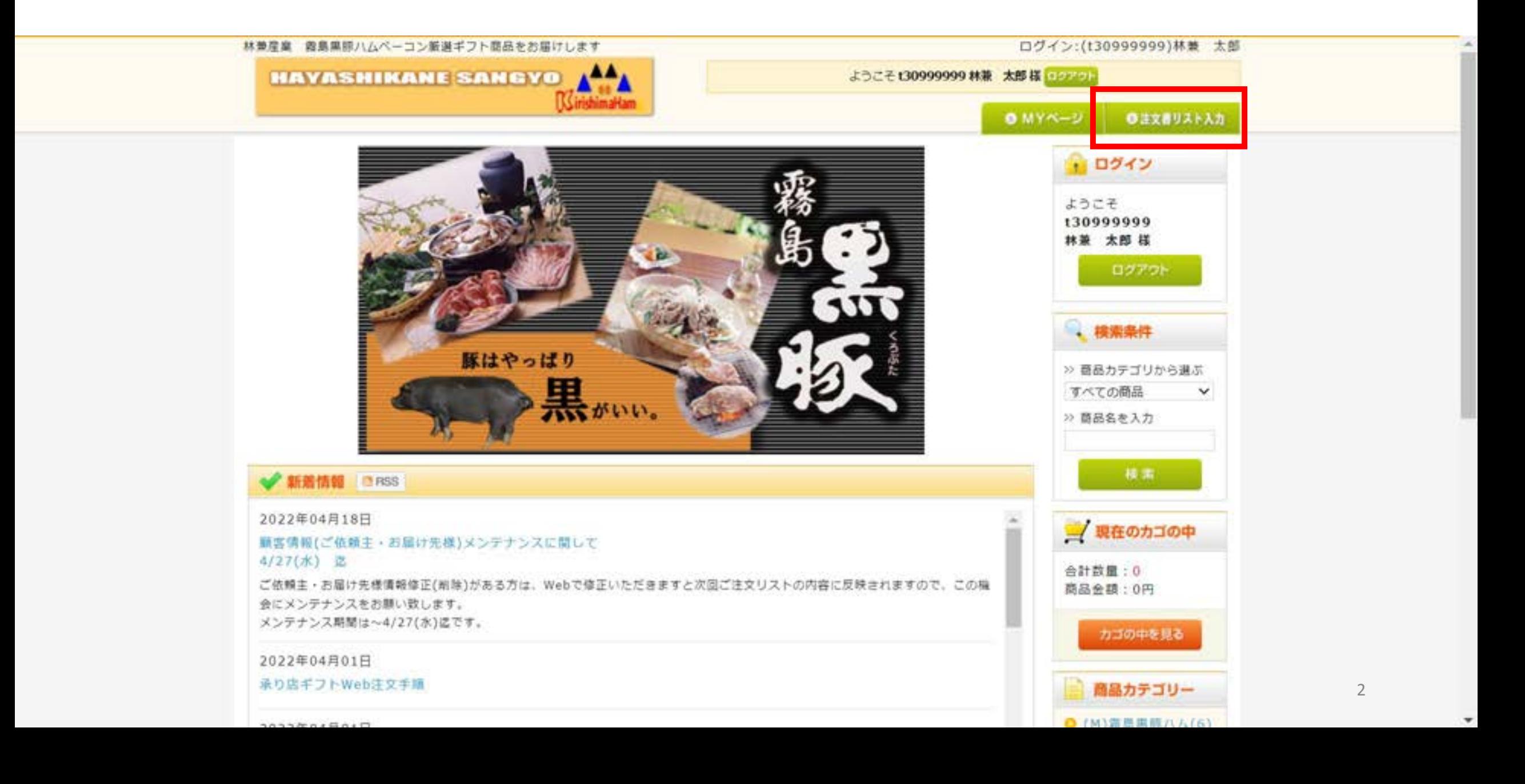

## 【依頼主検索】を押す (依頼主のIDでログインしている場合は不要)

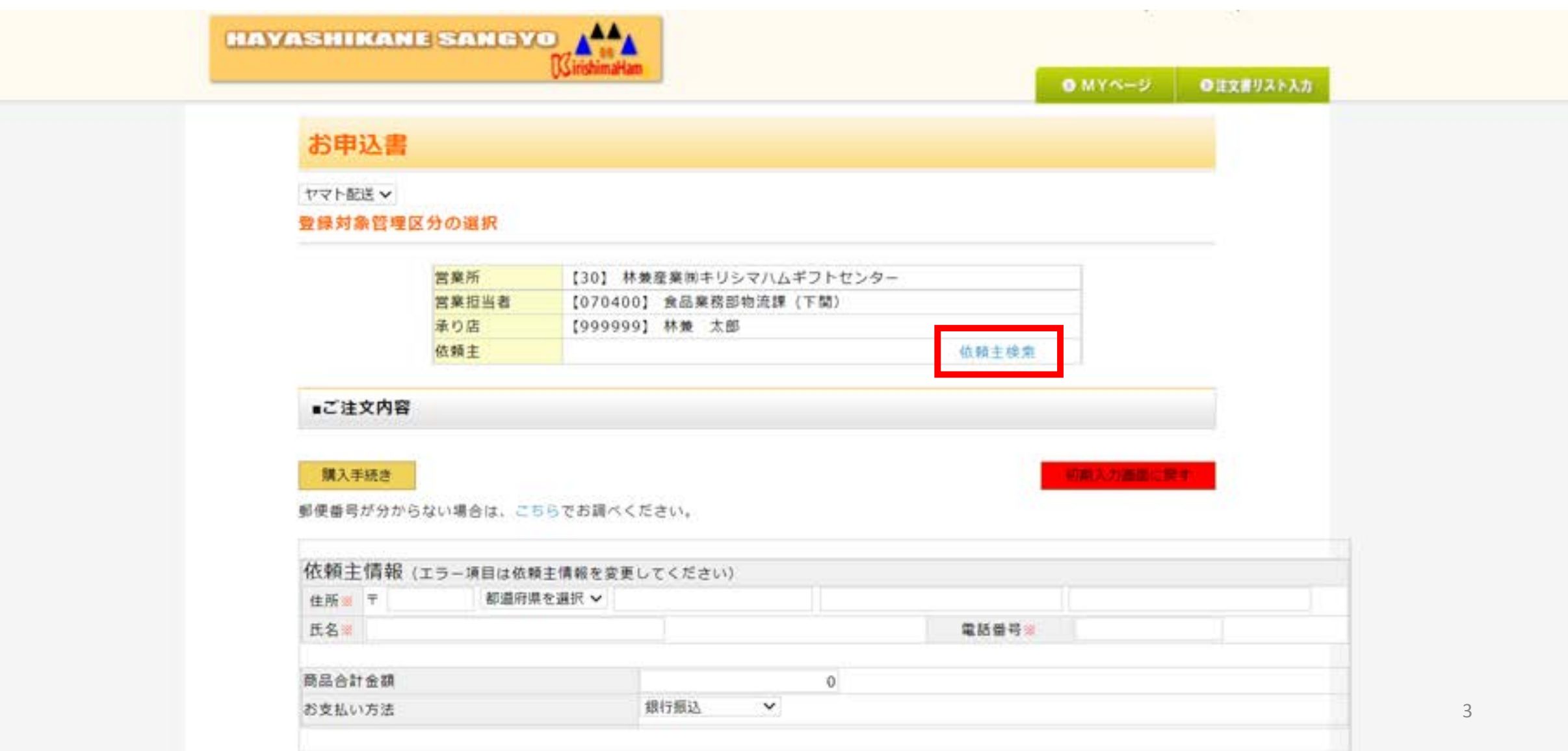

# 該当の依頼主行の【選択】を押す

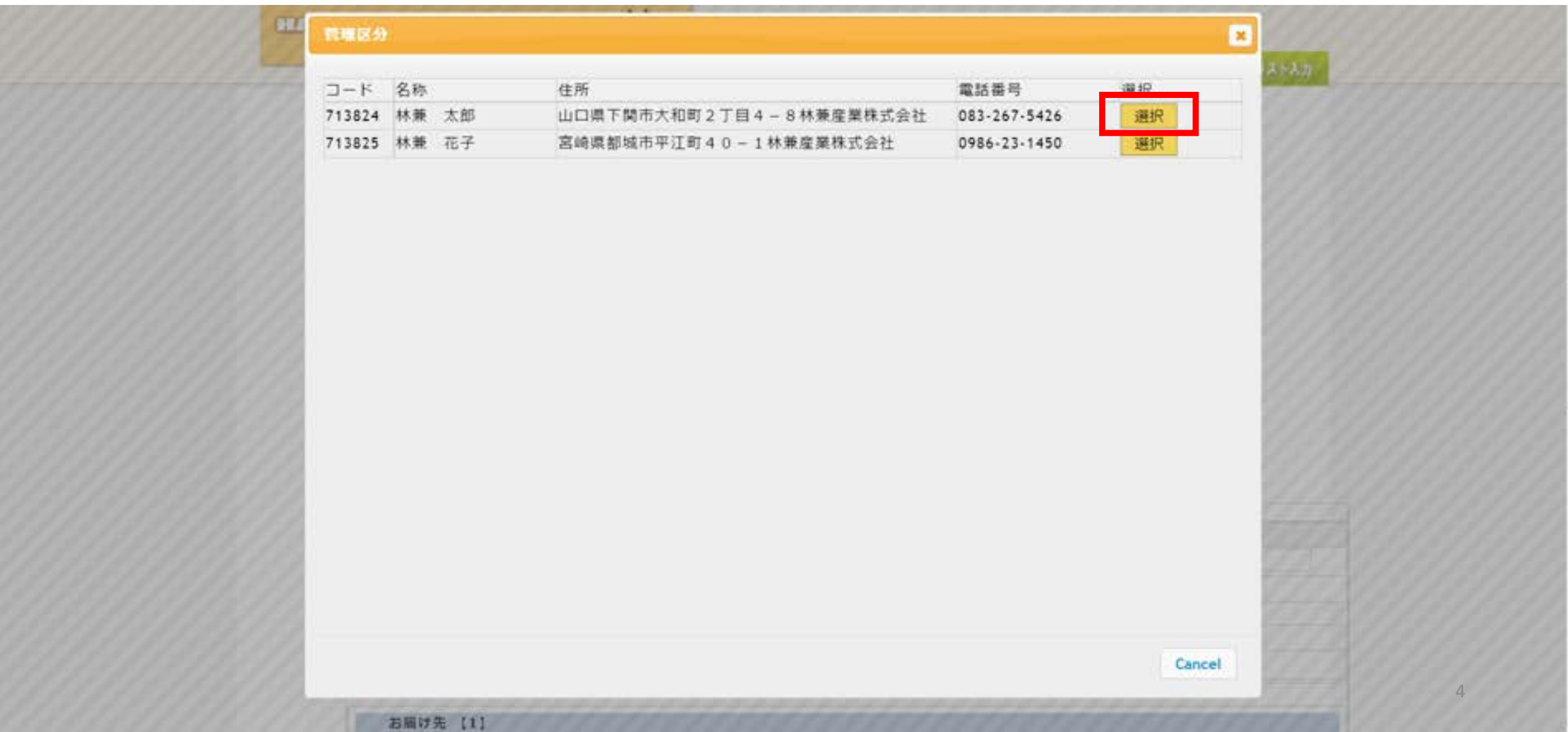

 $\mathbf{v}$ 

#### 依頼主に間違いがないか確認し、支払い方法を選択

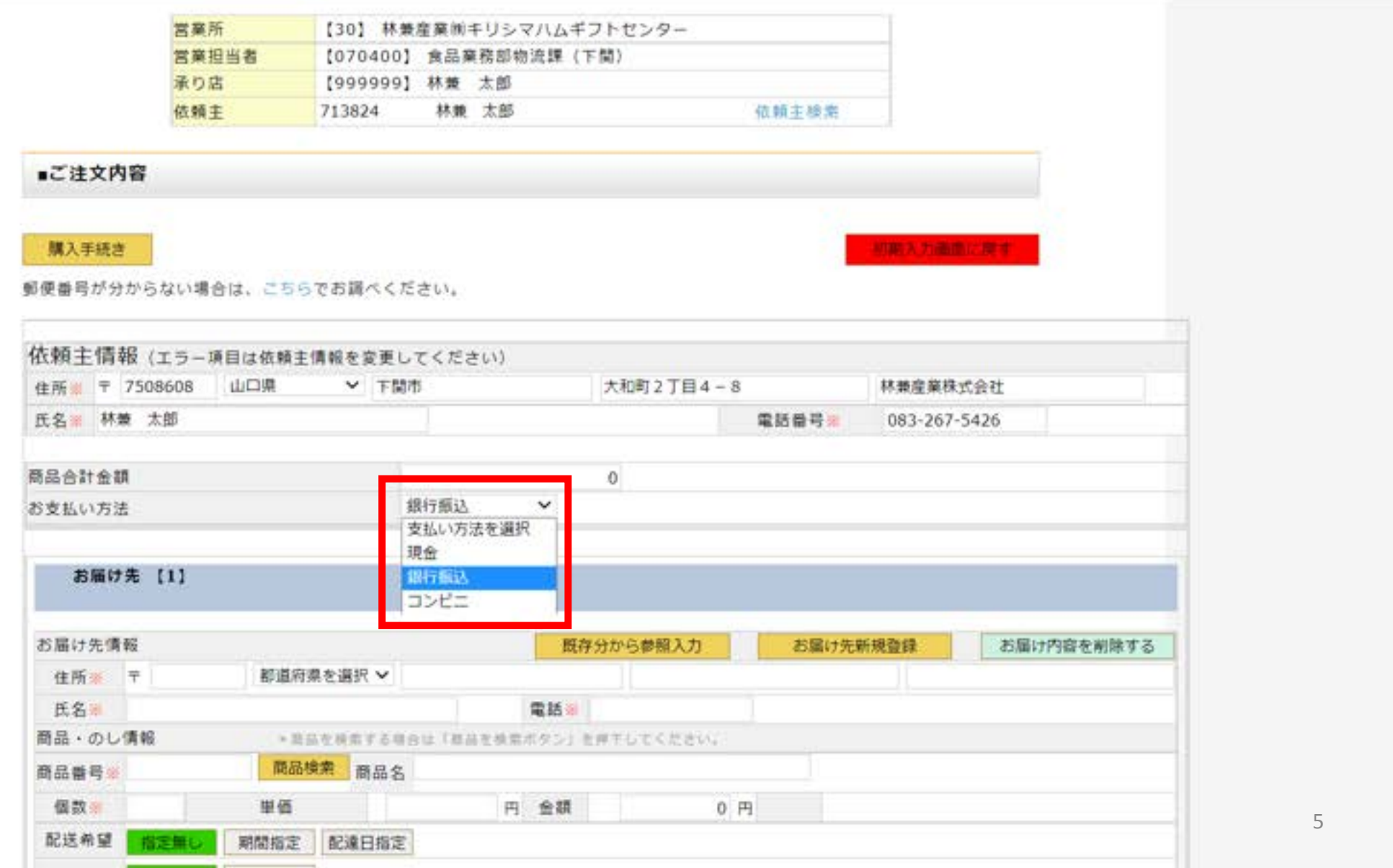

⑥ お届け先欄の【既存分から参照入力】を押す

1件のみ : 7ページへ<br>複数 : 8ページへ

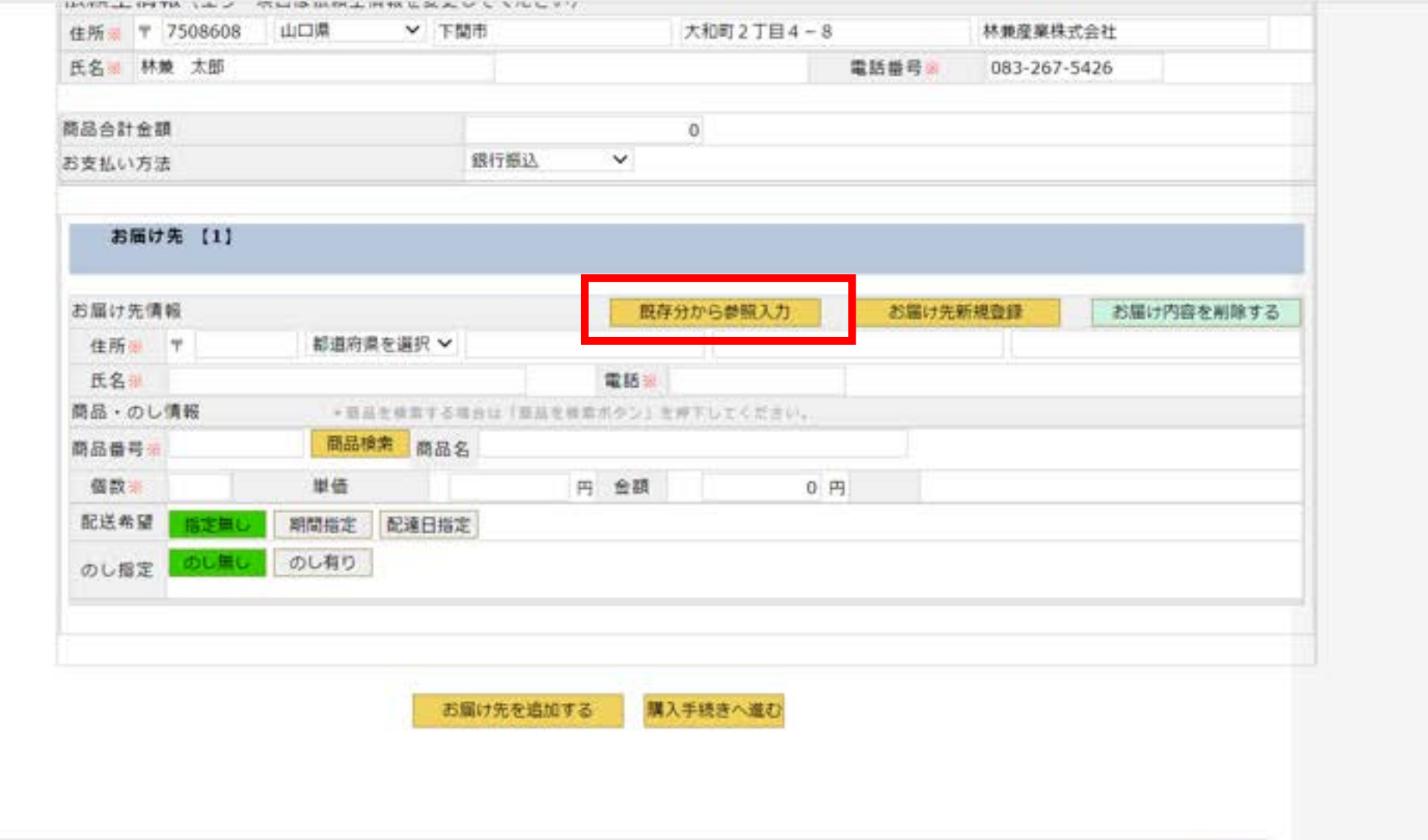

#### ⑦ お届け先が1件の場合、お届け先右側の【選択】を押す

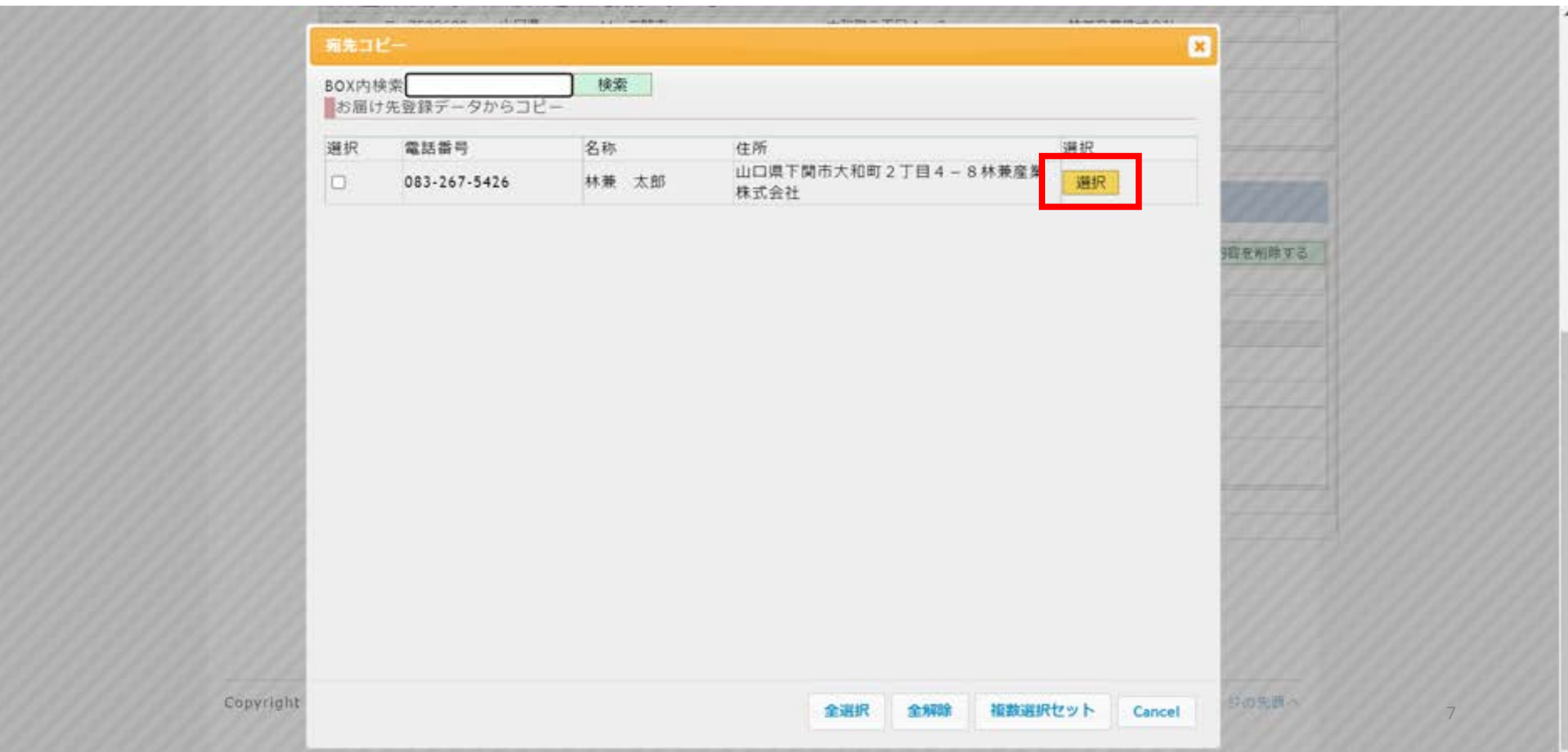

8 お届け先が複数の場合、お届け先左側のチェックボックスにチェックを入れ、 【複数選択セット】を押す

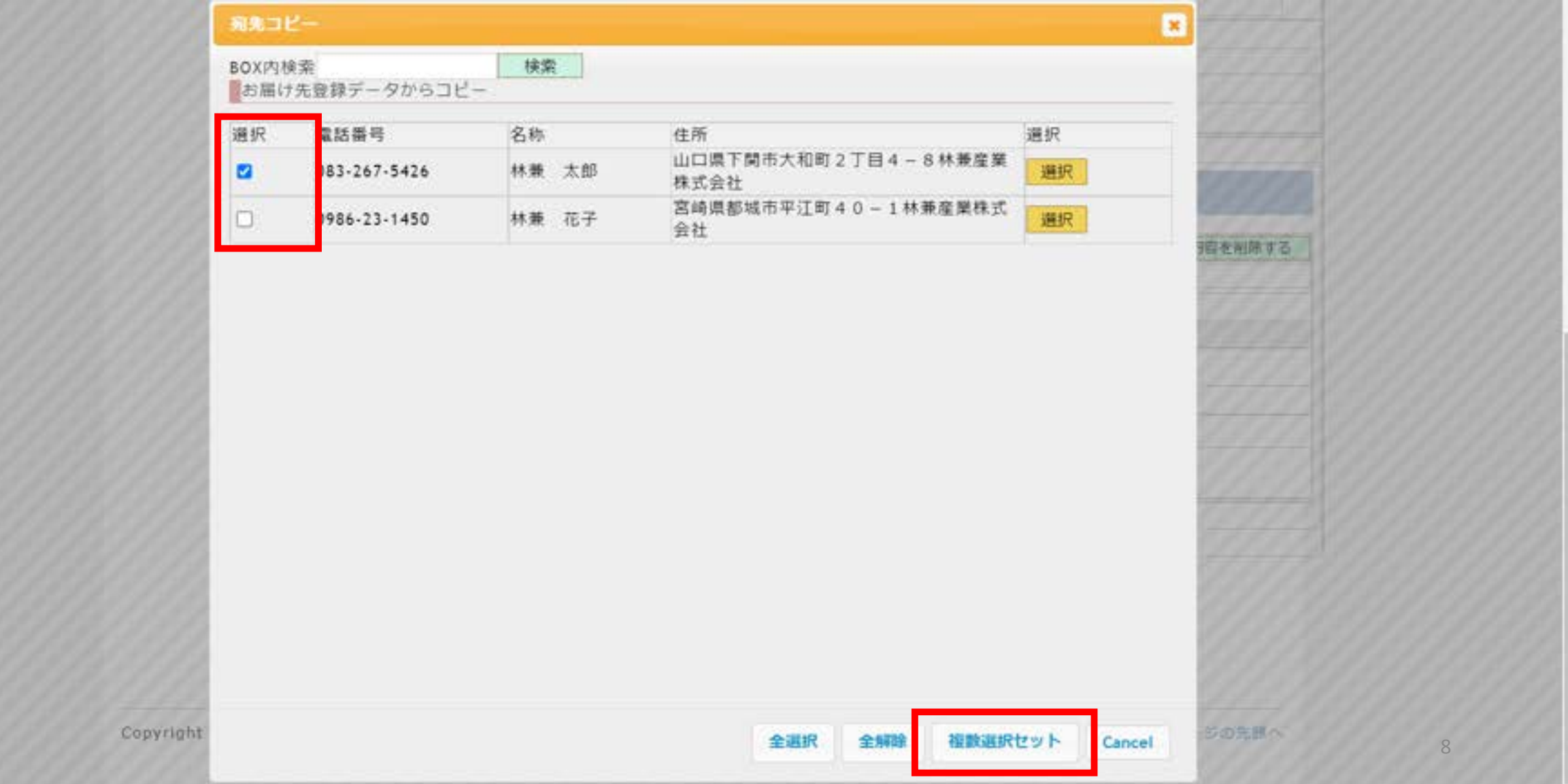

#### ⑨ お届け先ごとに商品番号、個数、配送希望日時、のし指定を選択する

・商品番号は「B850」のように半角大文字で直接入力するか、商品検索ボタンから検索してください。 ・個数はデフォルトで「1」が入りますので、2個以上の場合は修正してください。

・「配送希望指定なし」の場合、準備出来次第の発送となります。

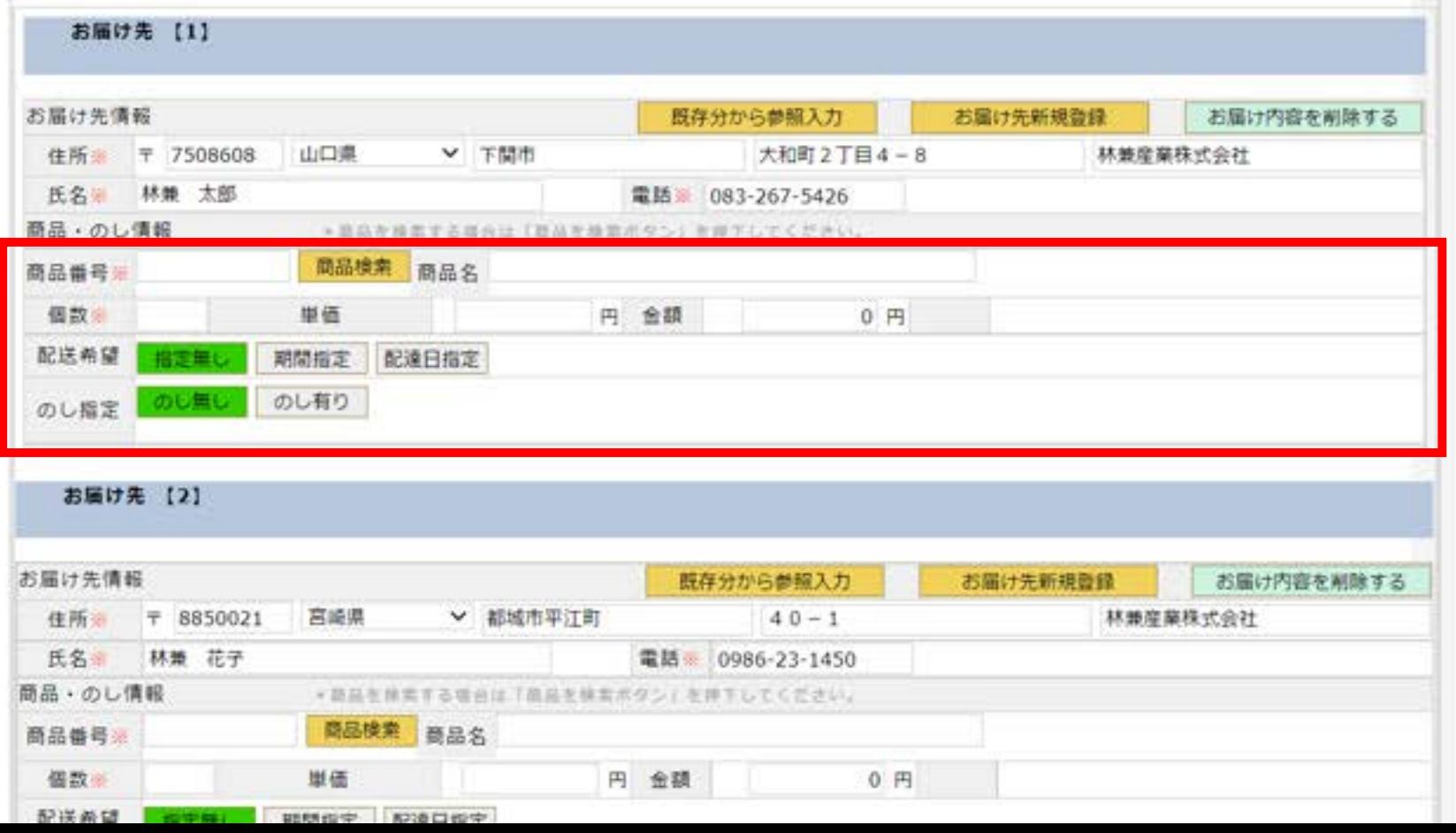

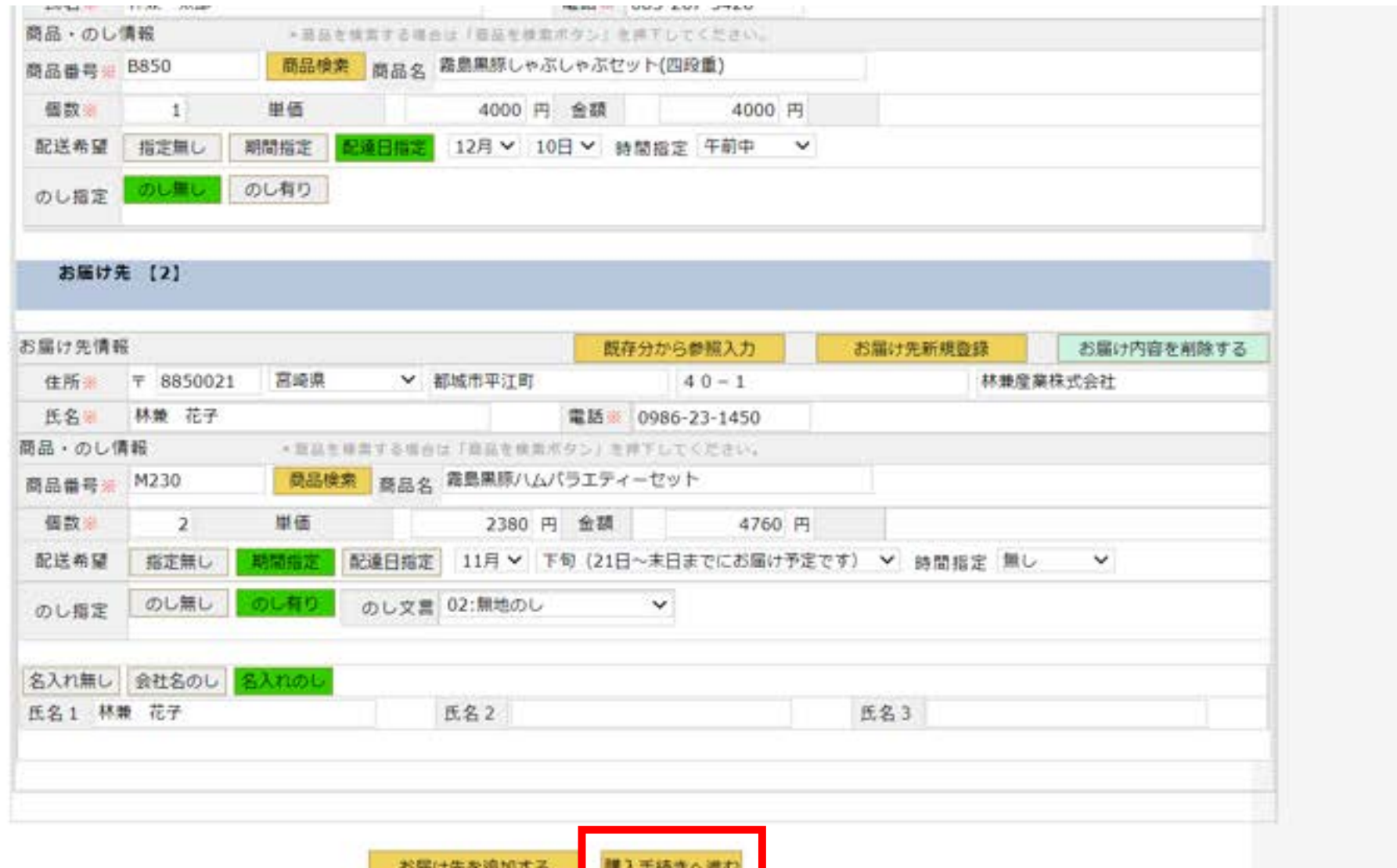

### ⑪ 内容確認が表示されるので【OK】を押す

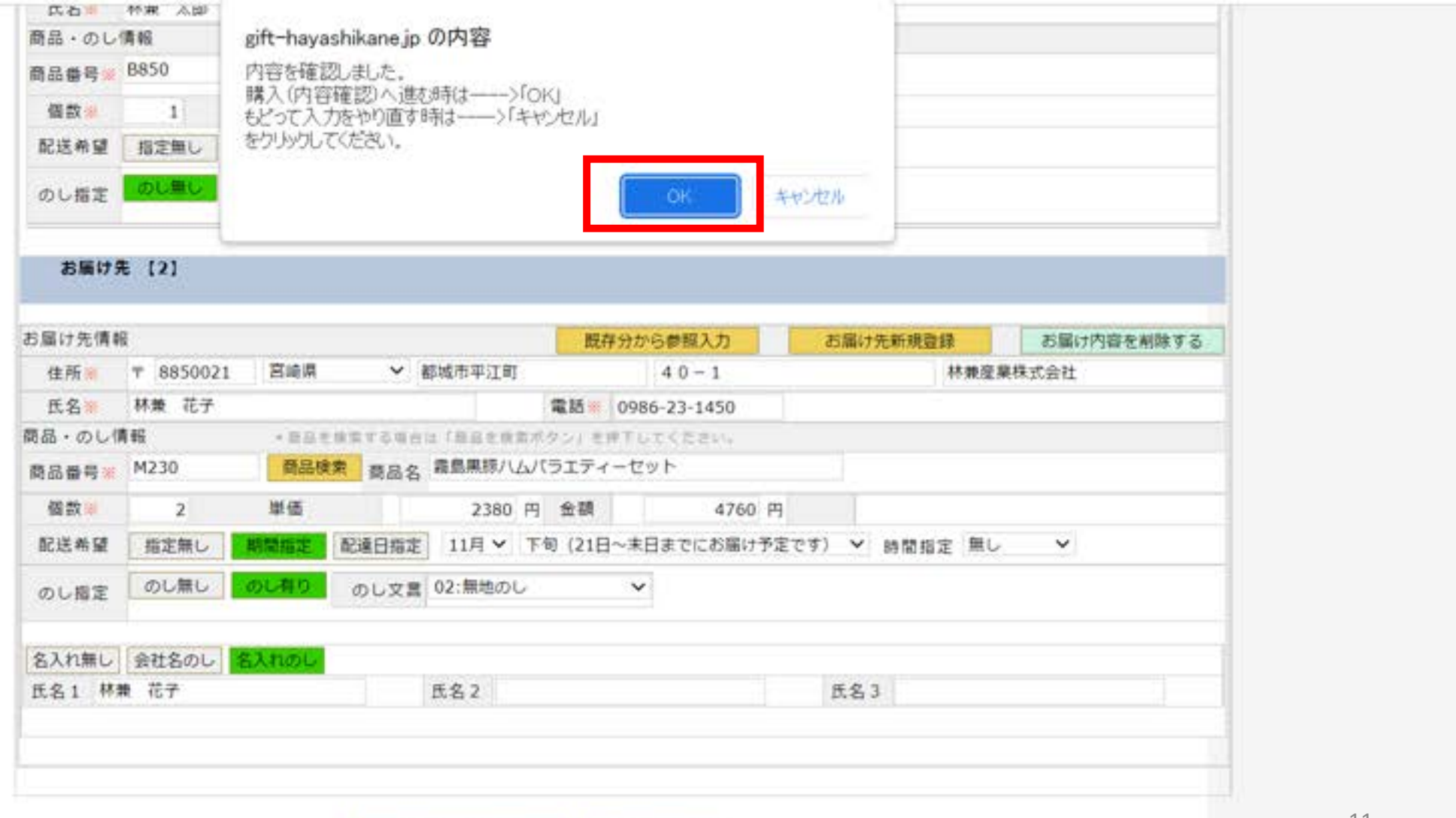

# 12 続けて【OK】を押す

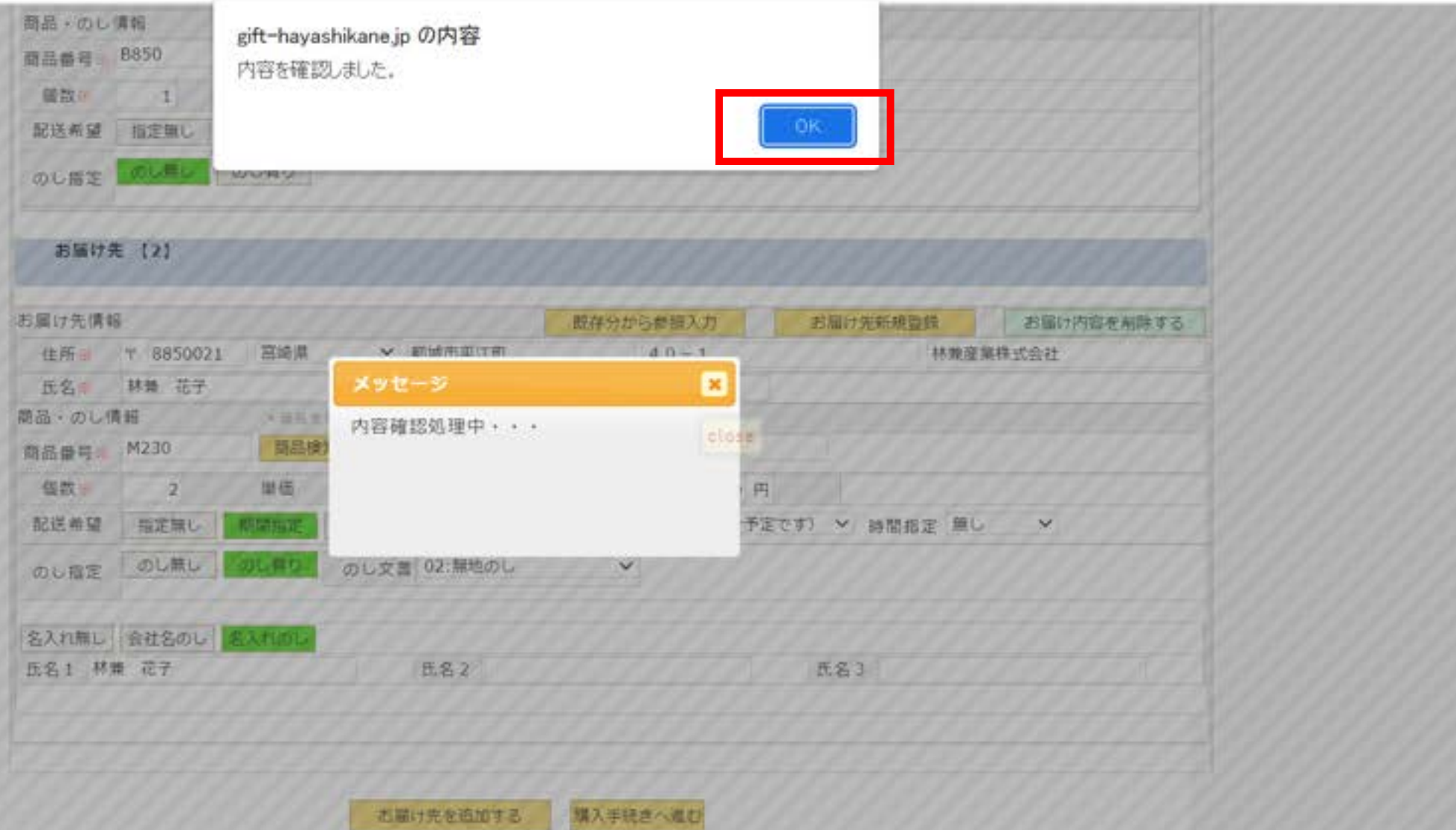

#### 最終確認画面が表示されるので内容を確認し、【購入】を押す

#### ※入力項目が青字になります

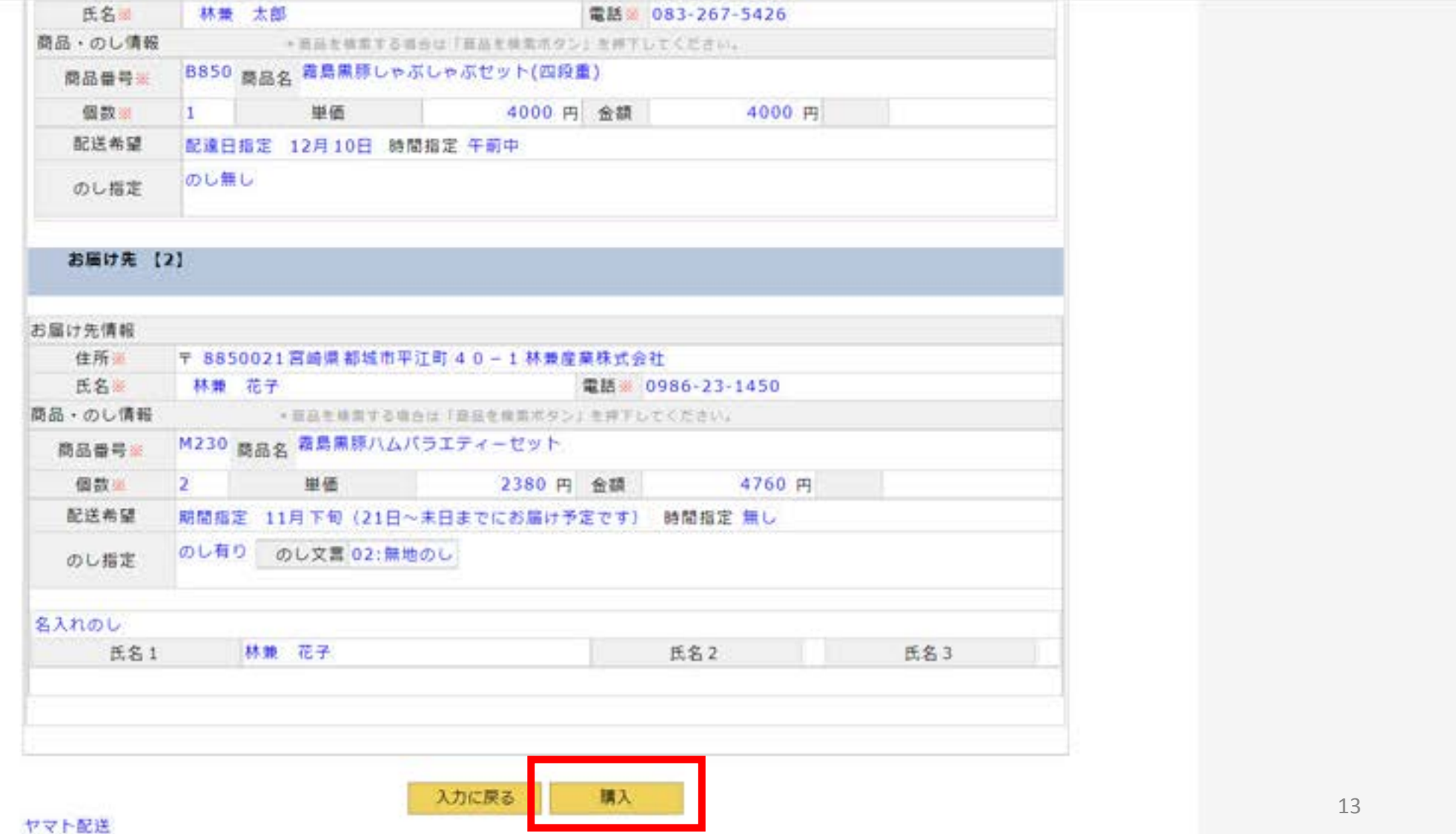

## ⑭ 購入確認が表示されるので【OK】を押す

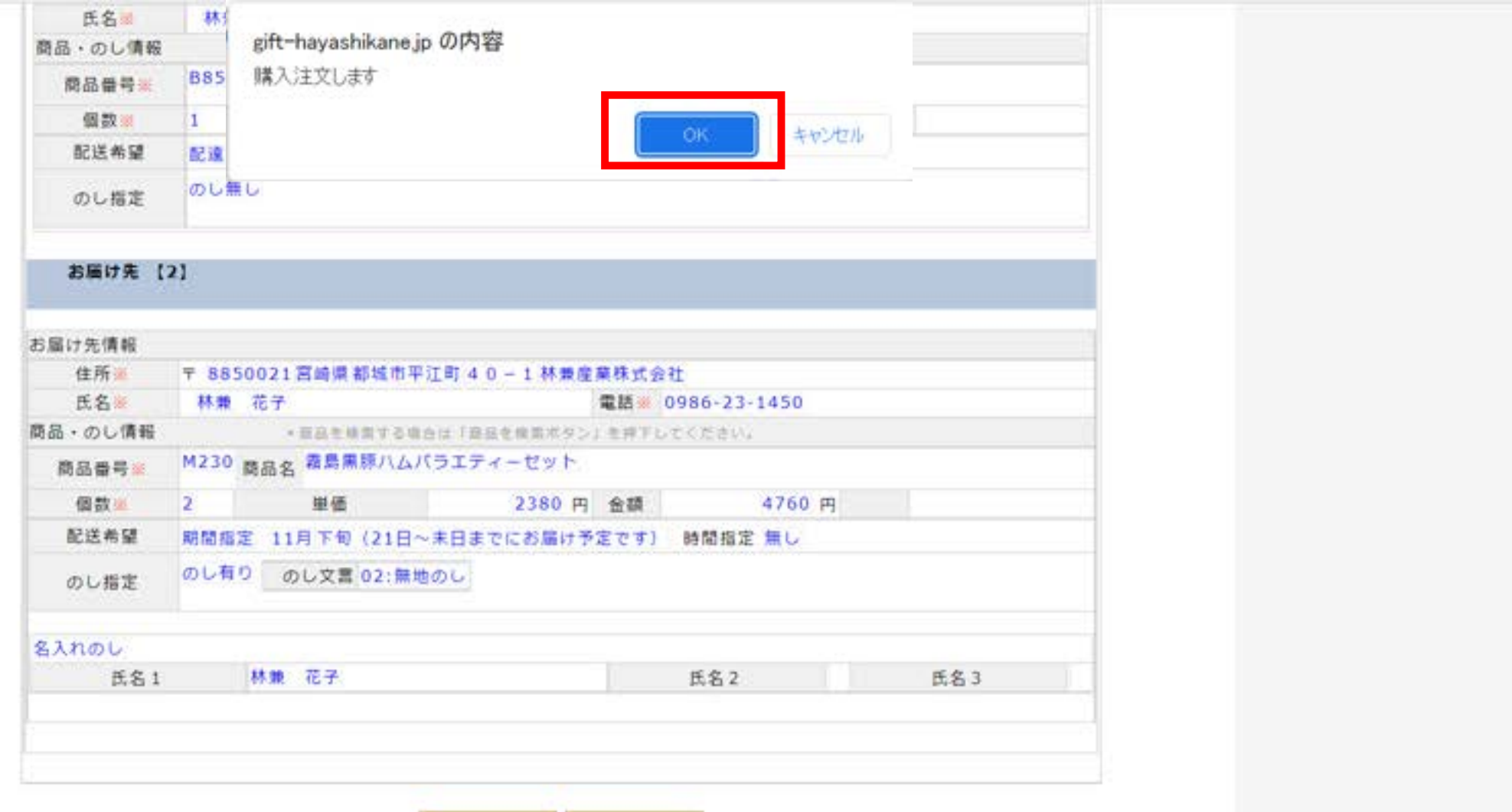

入力に戻る

購入

# ⑮ 購入完了。【OK】を押して閉じる

ご注文の変更・キャンセルはトップページ右下の【お問い合わせ】よりご連絡をお願い致します。

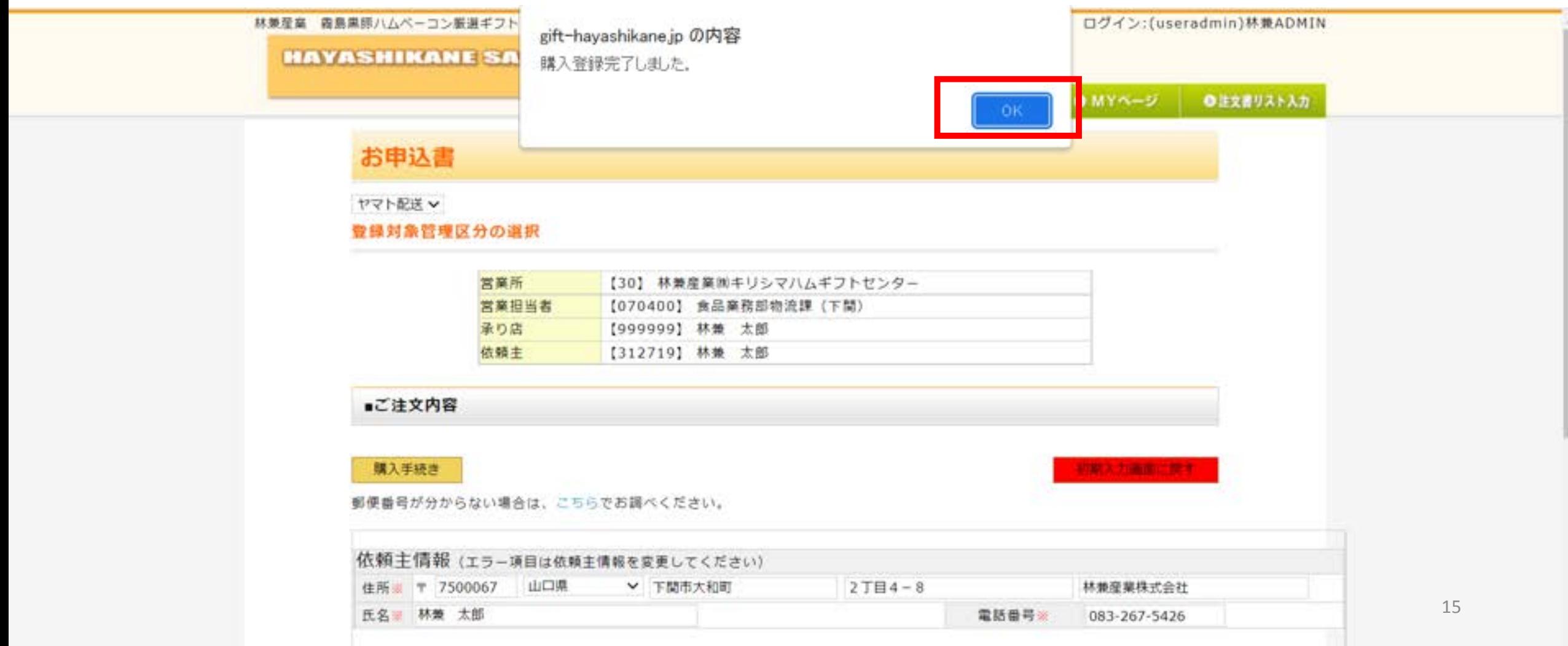